# Chapter 1

# Introduction

# 1-1 Product Specifications

#### ☐ Processor

- Supports Slot-1 Intel PentiumII,III, Coppermine processors up to 750MHz and **Celeron** up to 500MHz
- System clock 66/100/133MHz
- Foldable universal Slot-1 retention mechanism for SEPP, SECC, SECC2 and S-370
- High efficiency **Switching Power Modules** (VRM v8.4 compliant)

#### □ Chipset

- VIA VT82C693A+596B(Pro+) two-chip AGPset

#### **□** DRAM Memory

- Three 168-pin DIMM sockets support up to 384 MB PC-100 SDRAM timing
- Provides single-bit ECC capability

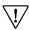

10ns or faster SDRAM DIMM modules with SPD are required for 100MHz frequency clock speed

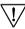

Because 256MB unbuffered DIMM and Registered DIMM modules are not yet mainstream, their compatibility can not be guaranteed. (See Section 2-5 for details.)

#### **□** Expansion Slots

- One AGP slot (v2.0, 2X compliant)
- Four 32-bit PCI slots (Rev 2.2 compliant) with full master mode Spports 3.3v, 3.3vsb and #PME capability on PCI slots
- Two 16-bit ISA slots (with one shared )

#### **□** 2MB Boot-Block Flash ROM

- Award System BIOS, supports PnP, APM, DMI, ACPI & Multi-device booting features (Floppy, LS120, CD-ROM, IDE, SCSI, ZIP ATAPI etc.)
- Includes Trend ChipAway Virus
  - The Trend ChipAway Virus is a rule-based anti-virus technology and does not require periodical updates of virus code

#### ☐ Embedded UltraDMA-66 PCI IDE Controller

- Two IDE ports support up to 4 ATAPI devices
- Supports up to PIO Mode 4, and Multi-word Mode 4 with UltraDMA-66 timings
- Bus Mastering software drivers for all common multitasking operating systems
  - Blue colored connector for IDE#1, white colored connector for IDE#2

#### ☐ On-board Super I/O Functions

- ITE 8671 I/O chip
- Two UARTs support two serial ports
- One Parallel supports SPP/ECP/EPP
- One floppy disk drive connector supports up to 2.88MB, Japanese 3-Mode, and 1Mbps transfer rates
- Supports IR function (up to 115.2Kbps) for HPSIR and ASKIR

#### ■ Double Stack Back-Panel I/O Connectors

- PS/2 Mini-DIN keyboard & mouse ports
- Two USB ports
- Two 9-pin D-SUB male Serial ports
- One 25-pin D-SUB female Printer port
- One 15-pin D-SUB female Game/MIDI port
- Audio Line-out, Line-in, and Mic-in jacks

#### ☐ Onboard PCI Audio Subsystem

- Yamaha YMF740C audio chip with AC'97 CODEC
- CD-quality, 16-bit stereo audio controller
- Programmable independent sample rate form 4KHz to 48KHz for record and playback
- Full-duplex operation for simultaneous recording and playback
- Built-in FM music synthesizer
- Advanced Wavetable Synthesizer using wavedata on system memory.
- Supports Microsoft DirectSound, DirectSound3D, and Sondius-XG software  $\,$
- Legacy DOS games compatible
- Meets ACPI standard and PC98 WHQL audio requirements

# ☐ Embedded USB Controller wiht 4 USB ports(USB v1.1 and UHCI v1.0 compliant)

#### ■ Board Dimensions

- ATX form factor, 305mm x 190mm, 4 Layers

#### **☐** Advanced Management Features

- Innovative SeePU technology for jumperless CPU installation
- Optional LDCM compliant System Monitoring Hardware
- **Poly-fuse** protection for USB and keybosrd circuitry
- Hardware design meets Microsoft PC98 requirements
- Power-on events:Mouse movement or clicks, Keyboard password, WOL(wake-on-LAN) network card, Modem ring, RTC Alarm
- Software power off control for Win95, Over-ride power button, Power failure recovery, Blinking Power-LED in Suspend.
- Flash BIOS write protection against unauthorized access wiht Trend ChipAway Virus, to ensure virus-free booting procedure
- ACPI features ready when ACPI-enabled O/S is available

#### **☐** Switching Power Supply Requirement

| Output Voltage | Max. Regulation<br>Requirement | Min. Current<br>Requirement (Amps) |
|----------------|--------------------------------|------------------------------------|
| +12V           | +/- 5%                         | 0                                  |
| +5V            | +/- 5%                         | 1                                  |
| +3.3V          | +/- 5%                         | 10*                                |
| -5V            | +/- 10%                        | 0                                  |
| -12V           | +/- 10%                        | 0                                  |
| +5VSB          | +/- 5%                         | 0.75                               |

Table 1-1

\* 3.3V at 10Amps is necessary too guarantee full loading operation because some AGP cards and memory modules have high current consumption.

#### 1-2 Package Contents

This product comes with the following components:

- One mainboard
- ☐ On-board Slot 1 foldable retention mechanism and four screws
- ☐ One 40-pin Ultra DMA-66 IDE connector ribbon cable (Figure 1-1)
  - Color coded connection for UDMA/66 cable
  - Blue to mainboard, Gray to Master and Black to slave
- ☐ One 34-pin floppy disk drive ribbon cable (Figure 1-2a) or (Figure 1-2b)
- ☐ One User's Manual
- ☐ One CD-ROM that includes
  - Acrobat Reader
  - Audio Driver and Utility
  - Award Flash EPROM Utility, Award DMI Utility for DOS
  - VIA Bus Master IDE drivers for Win95 and WinNT
  - VIA ACPI Patch file for Win9x
  - Trend PC-cillin Anti-virus Utility in eight different languages

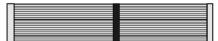

Figure 1-1 UDMA66 IDE cable

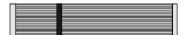

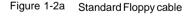

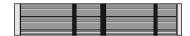

Figure 1-2b Optional 5.25 in. floppy cable

# 1-3 Mainboard Layout

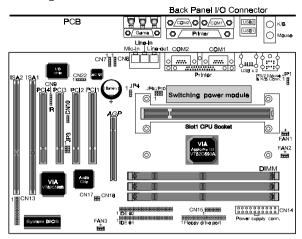

# 1-4 Connector and Jumper Reference Chart

| Jumper & Connector No. | Function                                                  | Page |
|------------------------|-----------------------------------------------------------|------|
| CN6                    | CD-ROM audio in for Sony compatibles connector (optional) | 16   |
| CN7                    | CD-ROM audio in connector (optional)                      | 16   |
| CN9                    | Infrared connector                                        | 14   |
| CN10                   | WOL (Wake on LAN) connector                               | 14   |
|                        | Keyboard lock & Power indicator LED connector             | 12   |
|                        | System reset switch connector                             | 13   |
|                        | Speaker connector                                         | 13   |
| CN13                   | Green switch & Green LED connector                        | 13   |
|                        | Turbo LED connector                                       | 13   |
|                        | IDE activity LED connector                                | 13   |
|                        | Over ride power button                                    | 12   |
| CN14                   | ATX Power supply connector                                | 11   |
| CN15                   | FAN-II connector (optional)                               | 51   |
| CN17                   | Volume down connector (optional)                          | 16   |
| CN18                   | Volume up connector (optional)                            | 17   |
| CN22                   | Modem telephony connector (optional)                      | 17   |
| FAN1                   | CPU cooling fan connector                                 | 14   |
| FAN2/FAN3              | System cooling fan connector                              | 14   |
| JP1                    | Power on by keyboard jumper                               | 15   |
| JP3                    | Creative's SB-LINK connector                              | 15   |
| JP4                    | Clear CMOS data jumper                                    | 15   |
| JP9/JP10               | External clock frequency jumper                           | 10   |
| Ports                  | PS/2 mouse and keyboard ports                             | 16   |
| Ports                  | USB (Universal Serial Bus) ports                          | 17   |

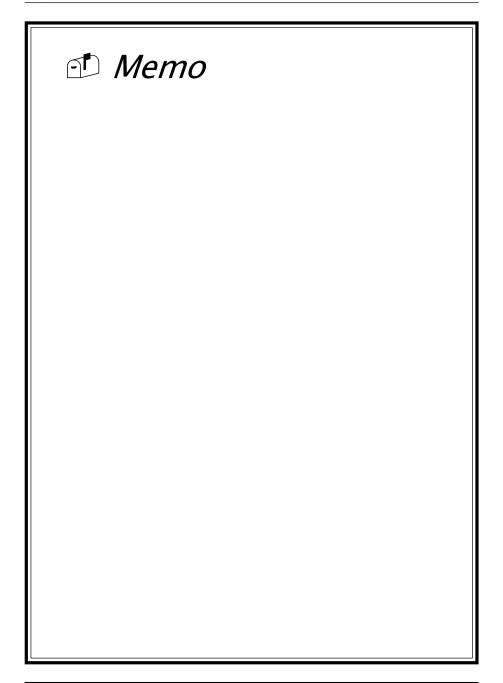

# Chapter 2

# Hardware Setup

If your mainboard has already been installed in your computer you may still need to refer to this chapter if you plan to upgrade your system's hardware.

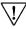

Be sure to disconnect the power cable from the power source before performing any work on your mainboard, i. e. installing a CPU, memory module, changing a jumper setting, etc. Not doing so may result in electrical shock!

# 2-1 Introduction to Jumpers

Jumpers are used to select between various operating modes. A jumper consists of a row of gold colored pins that protrude from the surface of the mainboard. It is important not to confuse jumpers with connectors or headers.

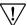

Putting jumper caps on anything that is not a jumper may result in damaging your mainboard. Please refer to Section 1-3, Mainboard Layout, for the location of jumpers on your mainboard.

As indicated in Figure 2-1 below, a cap is used to cover the pins of a jumper, resulting in shorting those pins that it covers. If the cap is removed from the top of the pins, the jumper is left "open." The number 1 shown both in the diagram below and in all multiple pin jumper and header diagrams in this manual indicates the pin designated with the number 1. The numbering of the remaining pins follows in sequence.

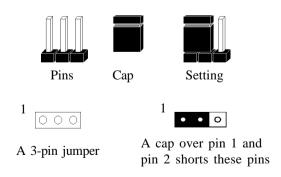

Figure 2-1

# 2-2 Installing an S.E.C.C. Processor in Slot 1

- 1. Insert the Pentium processor into the retention mechanism. Press evenly and gently until the snaps on the upper side of the processor have been inserted into the holes at the top of the retention mechanism.
- Note that when removing the processor, these snaps can be clicked into a completely vertical position, leaving your hands free to stabilize the board. Pull the processor evenly and gently out of the retention mechanism.
- Also note that like PCI and ISA slots, Slot 1 has a divider that prevents backwards insertion of the CPU.

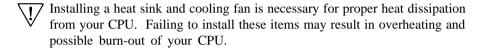

# 2-3 Setting Your CPU's Parameters(SeePU Technology)

**SeePU** is a new user friendly technology that enables the user to setup a mainboard's CPU parameters through an easy to use BIOS setup procedure. It is no longer necessary to make many jumper settings as on conventional mainboards.

- After installing all your hardware into your PC system, turn on your system's power. Enter the CMOS Setup Utility by pressing the Delete key when your BIOS identification screen appears.
- Move the cursor to SeePU & Chipset Setup menu and press Enter. Find the CPU Setup commands at the right hand part of the BIOS screen (Figure 2-2) Commands for operating the cursor in BIOS are found at the lower right of the BIOS screen.

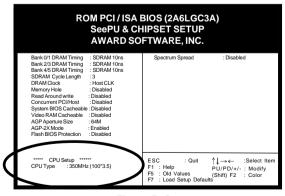

Figure 2-2

3. Change the CPU Type according to the speed of your processor. See Figure 2-3 for frequency specifications.

|                       | CPU Speed         |                |                   |
|-----------------------|-------------------|----------------|-------------------|
| CPU Type              | External<br>Clock | Freq.<br>Ratio | Internal<br>Clock |
|                       |                   | 3.5            | 233               |
|                       |                   | 4              | 266               |
|                       | 66                | 4.5            | 300               |
|                       | 00                | 5              | 333               |
|                       |                   | 5.5            | 366               |
|                       |                   | 6              | 400               |
|                       | 100               | 3.5            | 350               |
|                       |                   | 4              | 400               |
| Pentium II / III      |                   | 4.5            | 450               |
| Celeron<br>processors |                   | 5              | 500               |
|                       |                   | 5.5            | 550               |
|                       |                   | 6              | 600               |
|                       |                   | 6.5            | 650               |
|                       |                   | 7              | 700               |
|                       |                   | 7.5            | 750               |
|                       |                   | 4              | 533               |
|                       | 133               | 4.5            | 600               |
|                       | 133               | 5              | 667               |
|                       |                   | 5.5            | 733               |

Figure 2-3

- 4. Use the User Define option to custom set your CPU's parameters. Set the frequency ratio (also known as external clock multiplier factor) and CPU bus frequency according to your processor's specifications. See Figure 2-4.
  - You do not need to make voltage settings because **SeePU** automatically sets your CPU voltage.

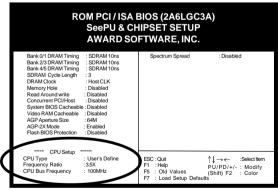

Figure 2-4

5. Press Esc to return to the CMOS Setup Utility, press F10 to Save and Exit Setup and choose 'Y' to confirm. The system will automatically reboot and during startup you will see the correct CPU type indicated on the start-up screen screen.

# **External Clock Frequency Jumper (JP9/JP10)**

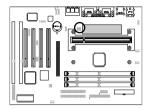

| FSB  | JP9   | JP10  |
|------|-------|-------|
| Auto | 1 ~ 2 | 1 ~ 2 |
| 100  | 2 ~ 3 | 1 ~ 2 |
| 133  | 1 ~ 2 | 2 ~ 3 |

This jumper allows the external clock frequency to be determined either by the CPU or the user. If set both JP9 and JP10 pins to 1-2 for 66MHz FSB, set JP9 pins to 2-3 and JP10 pins to 1-2 for 100MHz FSB and set JP9 pins to 1-2 and JP10 pins to 2-3 for 133MHz FSB.

#### Overclocking

Operating a CPU at a higher frequency than it's specification allows is called overclocking. If the CPU frequency is set at a higher frequency than it's specification allows, it may or may not run at that frequency, depending on the quality of your CPU and the extent to which the frequency has been overset. The mainboard manufacturer highly discourages overclocking as it may result in data loss, CPU burn-out, system failure, etc.

Many processors are frequency locked and are not able to perform overclocking. Regardless of whether the processor is a frequency locked, overclocking may cause some processors to hang when turning on the system. When the processor hangs, the screen remains blank and the system does not boot. To solve this problem, do the following.

- 1. Turn off the computer and then press the Home key on your keyboard
- 2. Turn on your computer, wait for five seconds and then release the Home key. (Pressing the Home key allows the computer to boot at a low system speed. For example, for 66MHz external clock CPUs, the CPU boot-up speed is 233MHz. For 100MHz external clock CPUs, the CPU boot-up speed is 350MHz.)
- 3. Enter BIOS and reconfigure your CPU parameters as described in this section.

# 2-4 Connector and Jumper Settings

Connectors are used to link the system board with other parts of the system, including the power supply, the keyboard, and the various controllers on the front panel of the system case.

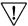

The power supply connector is the last connection to be made while installing a mainboard. Before connecting the power supply, please make sure it is not connected to the power source.

#### **ATX Power Supply Connector (CN14)**

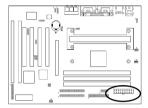

The power cord leading from the system's power supply to the external power source must be the very last part connected when assembling a system.

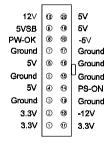

The ATX power supply provides a single 20-pin connector interface which incorporates standard +/-5V, +/-12V, optional 3.3V and Soft-power signals. The Soft-power signal, a 5V trickle supply is continuously supplied when AC power is available. When the system is in the Soft-Off mode, this trickle supply maintains the system in it's minimum power state.

#### Software Power-Off Control

This mainboard can be powered down using the Windows 95 Software Power-Off function. To power down your computer, click the START button on the Windows 95 task bar. Select "Shut Down The Computer" and the system turns off.

# Power-On By Modem

While in Soft-off state, if an external modem ring-up signal occurs, the system wakes up and can be remotely accessed. Enable this function in BIOS's Power Management Setup menu. (See section 3-4)

#### Front Panel Connector Set (CN13) A through G

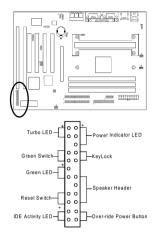

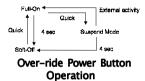

#### A. Over-ride Power Button Connector

The power button on the ATX chassis can be used as a normal power switch as well as a button to activate Advanced Power Management Suspend mode. This mode is used for saving electricity when the computer is not in use for long periods of time. The Soft-OFF by PWR-BTTN function in BIOS's Power Management Setup menu must be set to "Delay 4 Sec." to activate this function. (See section 3-4)

When the Soft-OFF by PWR-BTTN function is enabled, pushing the power button rapidly will switch the system to Suspend mode. Any occurence of external activity such as pressing a key on the keyboard or moving the mouse will bring the system back to Full-On. Pushing the button while in Full-On mode for more than 4 seconds will switch the system completely off. See Over-ride Power Button Operation diagram.

# B. Keyboard Lock & Power Indicator LED Connector

Plugging this connector into the lock on the front panel of the system case allows to be enable or disable by the keyboard lock. This function provides limited security against casual intruders. The power indicator LED shows the system's power status. It is important to pay attention to the correct cable and pin orientation (i.e., not to reverse the order of these two connectors.)

| Pin | Definition         |
|-----|--------------------|
| 1   | +5V DC             |
| 2   | No Connect         |
| 3   | Ground             |
| 4   | Keylock            |
| 5   | Ground             |
|     | Pin  1  2  3  4  5 |

# Blinking LED in Suspend Mode

While in Suspend mode, the LED light on the front panel of your computer will flash. Suspend mode is entered by pressing the Override Power Button, pushing the Green

button on your ATX case, or enabling the Power Management and Suspend Mode options in BIOS's Power Management menu. (See section 3-4)

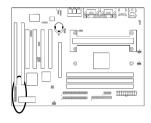

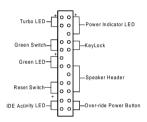

#### C. Green Switch/Green LED Connector

Some ATX cases provide a Green switch which is used to put the system in Suspend mode. In Suspend mode, the power supply to the system is reduced to a trickle, the CPU clock is stopped, and the CPU core is in it's minimum power state. The system is woken up whenever the keyboard or mouse is touched. The system resumes in different ways as defined by Power Management Setup screen in BIOS.

#### D. System Reset Switch Connector

This connector should be connected to the reset switch on the front panel of the system case. The reset switch allows you to restart the system without turning the power off.

| Pin | Definition |
|-----|------------|
| 1   | System     |
| 2   | GND        |

E. Speaker Connector

| PIN | Definition     |
|-----|----------------|
| 1   | Speaker Signal |
| 2   | NC             |
| 3   | NC             |
| 4   | +5V DC         |

# F. IDE Activity LED Connector

The IDE activity LED lights up whenever the system reads/writes to the IDE devices.

#### G. Turbo LED Connector

This mainboard does not have a Turbo/De-turbo speed modes. Even though this function does not exist, the turbo LED will light when the LED is connected and turbo button pressed.

#### **Infrared Connector (CN9)**

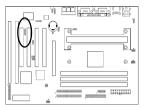

If you enable the COM2 Mode in BIOS's Integrated Peripherals menu the COM2 port will support IR functions. (See section 3-7)

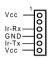

Rotation

# CPU/System1/System2 Cooling Fan Connectors (FAN1/FAN2/

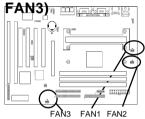

These added connectors allow the fan to draw their power from the mainboard instead of the disk drive connector. The board's management extension hardware is able to detect the CPU and system fan speed in rpm (revolutions per minute). These connectors supports 3-pin cooling fans with minimum of 3500 RPM. The wiring and plug may vary depending on the manufacturer. On standard fans, the red is positive (+12V), the black is ground, and the

# WOL (Wake-on-LAN) Connector (CN10)

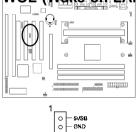

Enable the Wake Up On LAN selection in BIOS's Power Management Menu to use this function. The capability to remotely manage PCs on a network is a significant factor in reducing administrative and ownership costs. Magic Packet technology is designed to give WOL (Wakeon-LAN) capability to the LAN controller. When a PC capable of receiving wake up command goes to sleep, the Magic Packet mode in the LAN controller is enabled. When the LAN controller receives a Magic Packet frame, the LAN controller will wake up the PC. This header is used to connect an add-in NIC (Network Interface Card) which gives WOL capability to the mainboard.

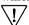

To support this function, a switching power supply with a minimum of **750mA** 5VSB is required.

# Creative's SB-LINK

# Creative's SB-LINK Sound Connector (JP3)

The SB-LINK serves as a bridge between the mainboard and Creative's PCI sound card. This connector delivers Sound Blaster 16 compatility for real-mode DOS games.

#### Clear CMOS Data Jumper (JP4)

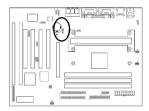

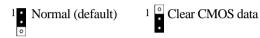

To clear the contents of the CMOS, please follow the steps below.

- 1. Disconnect the system power supply from the power source.
- 2. Set the jumper cap at location 2~3 for 5 seconds, then set it back to the default position.
- 3. Connect the system's power and then start the system.
- 4. Enter BIOS's CMOS Setup Utility and choose Load Setup Defaults. Type Y and press enter.
- 5.Set the system configuration in the Standard CMOS Setup menu.

# Power-on by Keyboard Jumper (JP1)

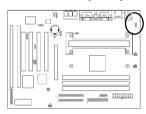

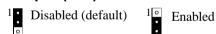

This board is able to be turned on by the keyboard (hot key/Password) or mouse click. To use this function, select a device of your choice at the Power on Function option in BIOS's Integrated Peripherals screen (See section 3-7). You must also set this jumper's cap to pins 2-3 to use this function. Some out-of-date keyboards may require larger current than supplied by the Suspend 5V of modern power supplies. When using older keyboards disable this function.

#### **PS/2 Mouse and Keyboard Ports**

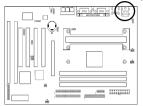

If a PS/2 mouse is used, BIOS will automatically detect and assign IRQ12 to the PS/2 mouse.

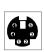

| Pin | Definition  |
|-----|-------------|
| 1   | Data        |
| 2   | No Connect  |
| 3   | Ground      |
| 4   | +5V (fused) |
| 5   | Clock       |
| 6   | No Connect  |

#### **Poly-fuse Over Current Protection**

The poly-fuse protects the system from dangerous voltages the system might be exposed to via the keyboard or USB connectors. In case of such exposure, the poly-fuse will immediately be disconnected from the circuit, just like a normal fuse. After being disconnected for a certain period of time, the poly-fuse will return to its normal state, after which the keyboard or USB can function properly. Unlike conventional fuses, the poly-fuse does not have to be replaced, relieving the user wasted time and inconvenience.

# CD-ROM Audio-in (CN7) (optional)

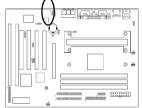

Use the cable enclosed with your CD-ROM disk drive to connect the CD-ROM to your mainboard. This will enable your CD-ROM's audio function.

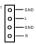

# CD-ROM Audio-in for Sony (CN6) (aptional)

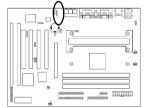

Use the Sony compatible cable enclosed with your CD-ROM disk drive to connect the CD-ROM to your mainboard. This will enable your CD-ROM's audio function.

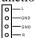

# Volume Down Connector (CN17) (optional)

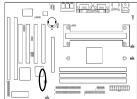

This connector should be connected to a switch on the front panel of the system case. (same as a reset switch) The switch allows you to turn the volume down.

#### Volume Up Connector (CN18) (optional)

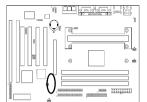

This connector should be connected to a switch on the front panel of the system case. (same as a reset switch)The switch allows you to turn the volume up

# Modem Telephony Connector(CN22) (optional)

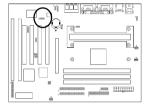

This connector supports modem telephony input and mono audio output for modem telephony device.

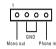

#### **USB(Universal Serial Bus) Ports**

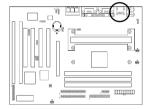

If you want to use a USB keyboard, you must enable the USB keyboard support function in BIOS's Integrated Peripherals menu (See Section 3-7). USB is an open industry standard, providing a simple and inexpensive way to connect up to 125 devices to a single computer port. Keyboards, mice, tablets, digitizers, scanners, barcode readers, modems, printers and many more can all be used at the same time.

USB is a dynamically reconfigurable serial bus with an elementary data rate of 12Mbps. Based on off the shelf, low cost micro-controller technology, its modular layered software protocol supports sophisticated devices and application programs.

This board contains a USB Host controller and includes a root hub with two USB ports (meets USB Rev 1.0 spec.). Two USB peripherals or hub devices are able to be connected.

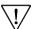

Compatibility with different USB peripherals is still being tested.

# 2-5 Main Memory Configuration

The DRAM memory system consists of three banks and the memory size ranges from **16~384 MBytes**. If you only use one bank it does not matter which one you use and if you use two or more banks, it does not matter which bank you install first.

| DIMM 1 | Bank0 |
|--------|-------|
| DIMM 2 | Bank1 |
| DIMM 3 | Bank2 |
| 1      | 128   |

#### **DRAM** Specifications

|                             | System Freq. | SDRAM Type       | Max Memory |
|-----------------------------|--------------|------------------|------------|
| 3 unbuffered DIMM Modules   | 66MHz        | 12 ns or faster  | 384 MB     |
| 3 unbuffered DIMINI Modules | 100MHz       | 10 ns or faster  | 304 IVID   |
|                             | 66MHz        | 12 ns or faster  |            |
| 3 Registered DIMM Modules   | 100MHz       | 10 ns or faster  | 768MB      |
|                             | 133MHz       | 7.5 ns or faster |            |

DIMM type: 3.3V, unbuffered, registered, 64/72-bit Synchronous

DRAM with SPD\*

Module size: Single/double-side 16/32/64/128 MBytes

Parity: Either parity or non-parity

The compatibility of 256MB and Registered DIMM is still under testing and cannot be guaranteed.

This mainboard supports 3.3v, unbuffered, 4-clock, SDRAM DIMM only. Buffered, 5V, or 2-clock SDRAM DIMMs should not be used.

Due to loading anomalies, using DIMM with an 'n x 4' DRAM base on this mainboard is not recommended. For example, a DIMM that uses sixteen 16Mb x 4 devices should not be used.

#### **SPD (Serial Presence Detect)**

This is an EPROM (mounted on DIMM module) that contains speed and design information about the memory module. The mainboard queries the module and makes adjustments to system operation based on what it finds.

# **ECC DRAM Capability**

This mainboard can be configured to support ECC (Error Check and Correct) function when utilizing parity DIMM modules. To utilize the chipset's ECC features, you must use a 72-bit DIMM module. These modules are automatically detected during bootup. However, the user must configure the DRAM Data Integrity Mode to "ECC" in BIOS's Chipset Features Setup menu to enable the ECC function. ECC detects double bit errors and detects and corrects single bit memory errors on the fly without user intervention. Errors may be generated by a defective memory module, conflicting memory speeds between different banks, DMA, etc.

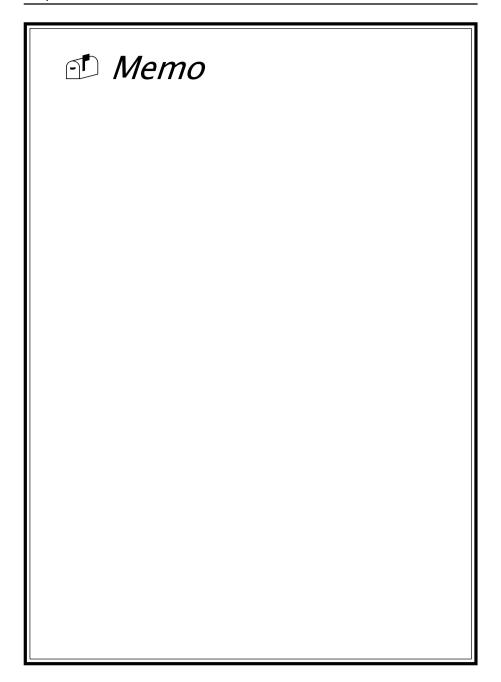

# Chapter 3

# **Award BIOS Setup Program**

Award's BIOS ROM has a built-in setup program that allows users to modify the basic system configuration. This information is stored in CMOS RAM so that it can retain the setup information, even when the power is turned off.

When you turn on or reboot the system, press the Delete key to enter the Award BIOS setup program. The primary screen as shown in Figure 3-1 is a list of the menus and functions available in the setup program. Select the desired item and press enter to make changes. Operating commands are located at the bottom of this and all other BIOS screens. When a field is highlighted, on-line help information is displayed on the left bottom edge of the screen.

| ROM PCI / ISA BIOS (2A6LGC3A) CMOS SETUP UTILITY AWARD SOFTWARE, INC. |                                                 |  |
|-----------------------------------------------------------------------|-------------------------------------------------|--|
| STANDARD CMOS SETUP                                                   | INTEGRATED PERIPHERALS                          |  |
| BIOS FEATURES SETUP                                                   | SUPERVISOR PASSWORD                             |  |
| SeePU & CHIPSET SETUP                                                 | USER PASSWORD                                   |  |
| POWER MANAGEMENT SETUP                                                | IDE HDD AUTO DETECTION                          |  |
| PNP/PCI CONFIGURATION                                                 | SAVE & EXIT SETUP                               |  |
| LOAD SETUP DEFAULTS                                                   | EXIT WITHOUT SAVING                             |  |
| ESC : Quit<br>F10 : Save & Exit Setup                                 | ↑↓→← : Select Item<br>(Shift) F2 : Change Color |  |
| Time, Date, Hard Disk Type                                            |                                                 |  |

Figure 3-1 Setup Program Initial Screen

# 3-1 Standard CMOS Setup

The Standard CMOS Setup allows users to configure system components such as hard disk drive, floppy disk drive and video display as well as date, time and bootup error signaling. This configuration menu should be changed when installing a mainboard for the first time, changing hardware in your system such as the HDD, FDD, video display, or when the CMOS data has been lost or contaminated. Choose the Standard CMOS Setup option from the CMOS Setup Utility menu (Figure 3-1) to display the following screen. When a field is highlighted, on-line help information is displayed on the left bottom edge of the screen.

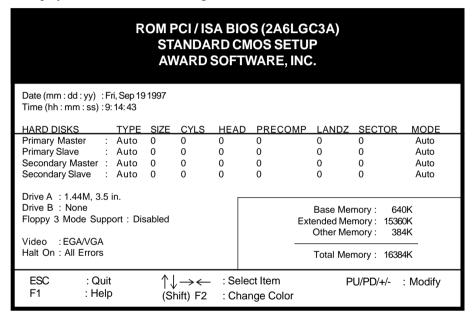

Figure 3-2 Standard CMOS Setup Screen

#### Date/Time

Set the date and time. Do not skip this function as all of your timed events such as power management, saving files, etc. are based on this timer.

#### Hard Disk Setup (Primary/Secondary; Master/Slave)

This category identifies up to four IDE hard disk drives that have been installed in the computer. This section does not show information on other IDE devices such as CD-ROM drives or other hard drive types such as SCSI drives.

**Type** (**Auto/User/None**): Use the fields under the Type column to determine the method you will use to configure the IDE devices. If you choose Auto, BIOS will automatically detect and make optimal settings for most IDE hard drives.

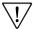

The mainboard manufacturer recommends that you choose Auto for all drives.

Choose User to define your own drive type manually. You must enter values indicated in the table below into each drive parameter field. This information should be included in the documentation from your hard disk vendor or system manufacturer:

| TYPE    | Setting method                 |
|---------|--------------------------------|
| CYLS    | Number of cylinders            |
| HEAD    | Number of heads                |
| PRECOMP | Write precompensation cylinder |
| LANDZ   | Landing zone                   |
| SECTOR  | Number of sectors              |
| MODE    | Mode type                      |

Table 3-1 Hard Disk Drive Parameters

**Cyls/Head/Sector:** The number of Cylinders, Heads, and Sectors can usually be found written on the top of the hard disk. If you have a relatively new hard drive, entering this information alone is usually sufficient for normal hard disk operation. The hard disk will not work properly if you enter improper information for these categories.

**Precomp:** Older hard drives (i.e., MFM or RLL drives) have the same number of sectors per track at the innermost tracks as at the outermost tracks. Thus, the data density at the innermost tracks is higher and the bits are lying closer together. Even though the physical size of a sector gets progressively smaller as the track diameter diminishes, each sector must still hold 512 bytes. Write precompensation circuitry compensates for the difference in sector size by boosting the write current for inner track sectors.

**Landz:** This defines the address of the landing zone and is only used for older hard drives which do not have an auto-parking feature.

**Mode:** If the Type value is not None for any device, you must set the Mode value for that device. There are four different Mode values: Auto, Normal, Large, and LBA.

Auto - BIOS detects and enters the IDE drive type during bootup.

**Normal** - for IDE drives that meet the old IDE specification which support a maximum capacity of 528MB (1024 cylinders, 16 heads, and 63 sectors).

**Large** - for IDE drives that do not support LBA and have more than 1024 cylinders. Try this setting if your hard disk does not operate properly with the LBA setting. Large mode is not supported by all operating systems, i.e., only certain versions of DOS support large mode.

**LBA** - (Large/Logical Block Addressing) With LBA, the IDE controller transforms the data address described by sector, head, and cylinder number into a physical block address, significantly improving data transfer rates. This mode is for drives with greater than 1024 cylinders and between 528MB and 8.4GB in size. This protocol is the current common standard.

Choose None for Type if there are no IDE HDD devices in your system.

You can use the IDE HDD Auto Detection function to auto detect your hard drive parameters. Using this function will automatically insert the parameters discussed under Hard Disk Setup and will indicate User for the Field value. Please see Section 3-9 for more information.

#### Floppy Disk Drives

Choose the memory capacity and disk size that corresponds with that of your floppy disk drive(s).

#### Video

Select the type of video adapter present in your system. You can ignore this setting if you are using a VGA monitor since VGA BIOS automatically configures this setting.

#### Halt

When the system is powered on, BIOS performs a series of diagnotic tests called POST (Power On Self Test). This function stops the computer if BIOS detects a hardware error. You can tell BIOS to halt on all errors, no errors, or not to halt on specific errors.

# 3-2 BIOS Features Setup

By choosing the BIOS Features Setup option from the CMOS Setup Utility menu (Figure 3-1), the screen below is displayed. This sample screen contains the manufacturer's default values for the mainboard.

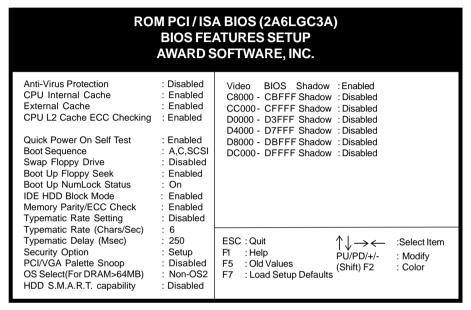

Figure 3-3 BIOS Feature Setup Screen

#### A. Virus Protection

#### **Anti-Virus Protection**

This is an anti-virus code incorporated in the mainboard's BIOS firmware. During the boot-up sequence, BIOS loads before loading of the partition table or boot sector. The anti-virus code loads with BIOS and is able to detect boot-up viruses before they have a chance to infect the hard drive. This function employs rule-based logic that doesn't look for specific viruses but rather detects patterns found in every virus, eliminating the need to perform periodical version updates after new viruses have been found.

#### B. Cache Control

#### CPU Internal Cache/External Cache

Cache memory is much faster than conventional DRAM system memory. These fields allow you to enable or disable the CPUs Level 1 built-in cache and Level

2 external cache. Both settings are left enabled to significantly increase the performance of your computer.

#### CPU L2 Cache ECC Checking

Enable this function to perform ECC (Error Check and Correct) on the CPU's L2 SRAM. ECC detects and corrects single-bit errors while it only detects double bit errors. Certain SDRAM modules also have ECC capability. For more information on SDRAM, see section 2-5. If you are using a 333MHz or higher CPU, this function must be enabled.

#### C. Boot Up Features

After turning on the system, BIOS will perform a series of device initializations and diagnostic tests discussed below.

#### **Quick Power On Self Test (POST)**

Enable this function to reduce the amount of time required to run the POST (Power On Self Test). BIOS saves time by skipping some items during POST. It is recommended that you disable this setting. Discovering a problem during bootup is better than loosing data during your work.

#### **Boot Sequence**

This option sets the sequence of drives BIOS attempts to boot from after POST completes. BIOS will search these drives for an operating system.

#### Swap Floppy Drive

Enabling this function will swap the floppy drive assignment so that drive A will function as drive B, and drive B will function as drive A. Note that the boot sequence assignment mentioned directly above does not include booting from floppy drive B. This function is useful if floppy drives B and A are of a different format and you want to boot from floppy drive B.

# **Boot up Floppy Seek**

During POST, BIOS will determine if the installed floppy disk drive has 40 or 80 tracks. A 360K drive has 40 tracks and 720K, 1.2M and 1.44M drives have 80 tracks. All modern floppy disk drives have 80 tracks.

# **Boot Up NumLock Status**

This function defines the keyboard's numberpad as number keys or arrow keys.

#### D. IDE HDD Block Mode

Block mode is also called block transfer, multiple commands, or multiple sector read/write. If your IDE hard drive supports block mode (most new drives do), select Enabled for automatic detection of the optimal number of block read/writes per sector the drive can support.

# E. Memory Parity/ECC Check

If the DRAM chips in your system support parity/ECC check, select Enabled

# F. Keyboard Interface

#### **Typematic Rate Setting**

When enabled, you can set the following two typematic control items. When disabled, keystrokes are determined arbitrarily by the keyboard controller in your system.

#### Typematic Rate (Chars/Sec)

The typematic rate sets the rate at which characters on the screen repeat when a key is pressed and held down.

#### Typematic Delay (Msec)

The typematic delay sets how long after you press a key that a character begins repeating.

#### G. Security Option

The Supervisor and/or User Password functions shown in Figure 3-1 must be set to take advantage of this function. See Section 3-8 for password setting information. When the Security Option is set to System, a password must be entered to boot the system or enter the BIOS setup program. When the Security Option is set to Setup, a password is required to enter the BIOS setup program.

# H. PCI/VGA Palette Snoop

Some non-standard VGA cards or MPEG video cards may not show colors properly. Setting this function to Enabled can correct this problem.

#### I. OS Select (For DRAM > 64MB)

If your system's DRAM is larger than 64MB and you are running OS/2, select OS/2 as the item value. Otherwise, set the item value to Non-OS/2 for all other operating systems.

# J. HDD S.M.A.R.T. Capability

S.M.A.R.T. or Self-Monitoring, Analysis, and Reporting Technology enables a drive's internal status to be monitored through diagnostic commands. Both your hard drive must support this capability and this function must be enabled in order to take advantage of this function. See your hard drive literature for more information.

#### K. Shadow Memory

Software such as system BIOS, video BIOS, SCSI BIOS, etc that resides in ROM (Read Only Memory) chips is called firmware. Shadowing of firmware occurs when BIOS is copied to RAM address C0000h through DFFFFh. Video BIOS loads into the C0000-C7FFF memory area when video shadowing is enabled. If an expansion peripheral in your system contains ROM-based firmware, you need to know the address range the ROM occupies to shadow it into the correct area of RAM. Shadowing improves the firmware's performance because the firmware can be read by the CPU through the 16- or 32-bit DRAM bus as opposed to the 8-bit XT bus. However, shadowing also results in reducing the amount of high memory (640 KB to 1 MB) for loading device drivers. Shadowing is used mostly for ROM chips on ISA cards and not for PCI cards. Shadowing and playing games at the same time may result in system instability as some games access the RAM memory area being shadowed.

# 3-3 SeePU & Chipset Setup

By choosing the *SeePU* & Chipset Setup option from the CMOS SETUP UTILITY menu(Figure 3-1), the screen below is displayed. This sample screen contains the manufacturer's default values for the mainboard.

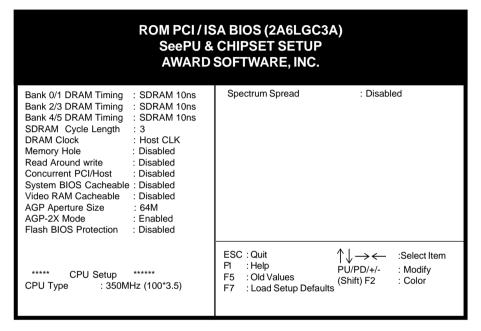

Figure 3-4 Chipset Features Setup Screen

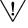

With the exception of the CPU Setup, all of the above settings have been determined by the mainboard manufacturer and should not be changed unless you are absolutely sure of what you are doing. Explanation of the DRAM timing and chipset features setup is lengthy, highly technical and beyond the scope of this manual. Below are abbreviated descriptions of the functions in this setup menu. You can look on the world wide web for helpful chipset and RAM configuration information including AWARD's web site at http://www.award.com.

#### A. Memory Hole

Enabling this function will reserve the memory address space between 15MB and 16MB for ISA expansion cards. However, enabling this function will result in not allowing the system to have access to memory above 16MB. Please note that some expansion cards require this setting to be enabled.

#### B. System BIOS Cacheable

Enabling this function allows caching of the system BIOS ROM at F0000h-FFFFFh, resulting in better system performance. However, if any program writes to this memory area, a system error may result. Caching the system BIOS results in better performance than shadowing the system BIOS as discussed in Section 3-2.

#### C. AGP Aperture Size (MB)

This function determines the amount of system memory that is given to the AGP card. Options range from 4MB to 256MB. This is a dynamic memory allotment in that the AGP card will only use the amount of memory that it needs. The remaining memory not in use will be available for the system to use. For example, if 16MB are alloted to the AGP card and the card only needs 8MB, the remaining 8MB will be available for system use.

#### D. Flash BIOS Protection

The mainboard manufacturer developed BIOS protection technology that protects the System BIOS from accidental corruption by unauthorized users or computer viruses. When enabled, the BIOS data cannot be changed when attempting to update BIOS with the the FLASH utility. When disabled, the BIOS data can be updated by using the FLASH utility.

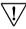

Please note that when disabling this setting, the system BIOS is vulnerable by intrusion of computer viruses. It is recommended to disable this setting only temporarily while updating your system's BIOS.

#### E. CPU Setup

The mainboard manufacturer developed *SeePU* technology that allows you to easily change your CPU's **clock mulfiplier factor** and **CPU Bus frequency** in BIOS. Refer to Section 2-3 for details.

# F. Spectrum Spread

When enable, the pulse spectrum spread modulation changes the extreme values from spikes to flat curves, thus reducing EMI. This benefit may in some cases be outweighed by problems with timing-critical devices, such as a clock-sensitive SCSI device.

# 3-4 Power Management Setup

This section provides information on the Green PC power management functions. By choosing the Power Management Setup option from the CMOS Setup Utility menu (Figure 3-1), the screen below is displayed. This sample screen contains the manufacturer's default values for the mainboard.

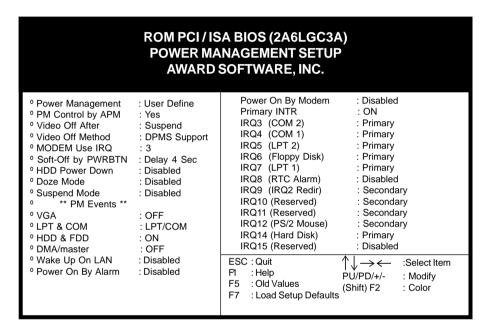

Figure 3-5 Power Management Setup Screen

#### A. Power Management

Power management allows the computer to save electricity when it is not in use by entering increasingly deep power saving modes as shown by the diagram below.

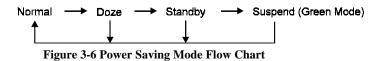

The computer runs in Normal operation mode until the Doze timer expires, at which point the computer enters Doze mode. If no external activity occurs, the computer will go into Standby and Suspend modes when their respective timers expire. If external activity occurs, the computer will wake up from Power Management and return to Normal mode. To activate the function, set Power Management to Maximum Saving, User Define, or Minimum Saving described below. For a description of the power saving modes (Doze, Standby, and Suspend) see their descriptions below.

Disabled - Turns off the Power Management functions.

**Max. Saving** - All timers are set at the minimum value of one minute to maximize power saving.

**Min. Saving** - All timers are set at the maximum value of one hour for minimal power saving.

**User Define** - User can configure the timer to a desired time according to the values available.

Note that enabling the Power Management function will result in enabling the HDD Power Down function (Max Saving = 15 min, Min Saving = 1 min). The HDD Power Down function is not part of the Power Management scheme as indicated in Figure 3-5 Refer to the Standby Mode, Suspend Mode, and HDD Power Down descriptions below for more information on hard drive power management.

# B. PM Control by APM

This function allows software other than BIOS to control Power Management features Enable this function in BIOS and make sure APM (Advanced Power Management) is present. For example, run the Power utility program located in the DOS directory, C:\DOS\POWER.EXE to use Power Management features under DOS. For Windows 3.1x and Windows 95, you need to install Windows with the APM feature.

#### C. Video Off After

This setting determines when the monitor enters power saving mode. As the function name indicates, the monitor enters the power saving mode after the chosen event expires. The Power Management function must be enabled to use this function.

#### D. Video Off Method

This function serves as both a screen saver and power saver for monitors. See the next function, Video Off After, for setting the video timer.

**Blank** - BIOS will only blank the monitor's screen. The electricity saved in this mode is negligible and this function is only used as a screen saver to prevent screen damage while the screen is on but not in use.

V/H SYNC+Blank - The system turns off the vertical and horizontal synchronization ports, writes blanks to the VGA buffer and the monitor's electron gun turns off. This function requires a monitor with Green features in order to take advantage of the power saving function. If you enable this function and do not have a Green monitor, the result will be the same as if you had selected Blank. This function serves as both a screen saver and an electricity saver.

**DPMS Supported** - Select this option if your video card supports the Display Power Management Signaling (DPMS) standard (i.e., you have a monitor that supports Green features). Use software supplied by your your video subsystem to set video power management options.

#### E. Modem Use IRQ

If your computer has an modem, use this function to tell BIOS which IRQ is being occupied by the modem card. When the system is in Green mode, the modem requires an IRQ assignment to wake up the system and perform tasks. This assignment is compliant with the APM 1.2 specification and is to be used in coordination with APM 1.2 compliant operating systems.

#### F. Doze Mode

The Power Management function must be enabled in order to use this function. If no interrupts have occured and the Doze timer expires, system will enter Doze mode. In Doze mode, the CPU clock runs at a lower speed while all other devices operate normaly.

#### G. Suspend Mode

The Power Management function must be enabled in order to use this function. If the system runs in Standby mode and the Suspend timer expires, all devices regulated by power management will shut off and the CPU speed will be 0 MHz.

#### H. Wake Up On LAN

Enable this selection to use the Wake Up On LAN function discussed in Section 2-4 of this manual.

# I. Power On By Alarm

When enabled, this setting allows the system to turn back on at a designated time of the month. User must designate date of month and time of day.

#### J. Power-On By Modem

While in Soft-off state, if an external modem ring-up signal occurs, the system wakes up and can be remotely accessed. Select enable to use this function.

# 3-5 PnP/PCI Configuration

This section provides IRQ and DMA setting information. By choosing the PnP/PCI Configuration option from the CMOS Setup Utility menu (Figure 3-1), the screen below is displayed. This sample screen contains the manufacturer's default values for the mainboard.

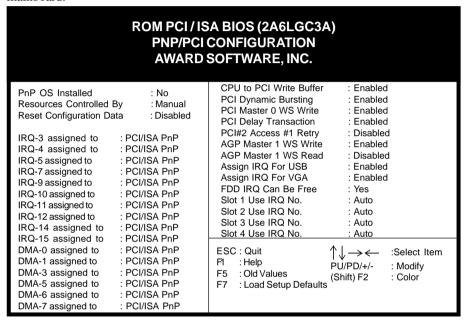

Figure 3-7 PCI & ONBOARD I/O Setup Screen

#### A. PnP OS Installed

If you want to install a PnP compatible OS (such as Windows 95) set to Yes.

#### B. Resources Controlled By

When set to Manual the system BIOS will not refer to the ESCD for IRQ & DMA information. Instead, it will refer to the items in the setup menu for assigning IRQ & DMA. When set to Auto the system BIOS will refer to the ESCD for all legacy information.

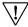

ESCD(Extended System Configuration Data) provides a detailed format of the configuration data structures stored in flash memory. Each data structure defines the resources used by a device or a card in the system. This includes legacy and PCI/ISA PnP devices.

#### C. Reset Configuration Data

When enabled the system BIOS will clear/reset the ESCD during POST. After clearing the ESCD, the BIOS will then change this item's value to Disabled. Otherwise, the ESCD data will become useless.

#### D. IRQ#/DMA# assign to

When resources are controlled manually, you can assign each system interrupt & DMA channel for "Legacy ISA" or "PCI/ISA PnP" card used.

While using **Legacy ISA Card**(non-PnP ISA card), please set it's necessary corresponding resources (INT#, DMA#) from "PCI/ISA PnP" to "Legacy ISA."

- All ISA non-PnP devices are legacy devices that select resources (I/O Addr., INT# or DMA#) by using hardware jumpers.
- IRQ-3/4/7/12/14/15 have been set as default for on board devices (COM2, COM1, Printer port, PS/2 mouse, IDE1 and IDE2).

#### E. CPU to PCI Write Buffer

When Enabled, CPU to the PCI bus are buffered, to compensate for the speed differences between the CPU and the PCI bus.

#### F. PCI Delay Transaction

The chipset has an embedded 32-bit posted write buffer to support delay transactions cycles. Select Enabled to support compliance with PCI specification version 2.1.

#### G. Assign IRQ For USB

If USB is employed this function must be Enabled. Otherwise, disable this function to optimize Windows 95 IRQ resources for other IRQ usage.

#### H. Assign IRQ For VGA

This function allows BIOS to make an IRQ available to VGA cards. Most current VGA card models do not require this function to be enabled.

#### I. FDD IRQ Can Be Free

This function allows user to choose if the FDD IRQ is able to be freed up. The default setting is YES and this does not allow the IRQ to be free.

# 3-6 Load Setup Defaults

Load Setup Defaults loads the default system values directly from the CMOS Setup Utility menu (Figure3-1). If the stored record created by the setup program becomes corrupted and therefore unusable, these defaults will be loaded automatically when you turn on the computer.

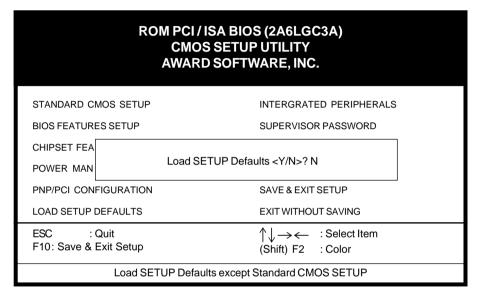

Figure 3-8 Load Setup Defaults Screen

# 3-7 Integrated Peripherals

This section provides information on setting peripheral devices. By choosing the Integrated Peripherals option from the CMOS Setup Utility menu (Figure 3-1), the screen below is displayed. This sample screen contains the manufacturer's default values for the mainboard.

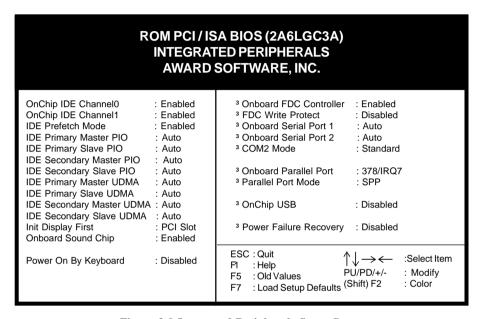

Figure 3-9 Integrated Peripherals Setup Screen

#### A. On Board IDE Control

#### On-chip IDE Channel 0/1

The chipset contains a PCI IDE interface with support for two IDE channels. Select Enabled to activate the first and/or second IDE interface. Select Disabled to deactivate an interface, if you install a primary and/or secondary add-in IDE interface.

# IDE Primary/Secondary Master/Slave PIO

The four IDE PIO (programmed Input/Output) fields let you set a PIO mode (0-4) for each IDE device that the internal PCI IDE interface supports. Modes 0 through 4 provide successively increased performance. In Auto mode, the system automatically determines the best mode for each device

#### IDE Primary/Secondary Master/Slave UDMA

UDMA (Ultra DMA) is a DMA data transfer protocol that utilizes ATA commands and the ATA bus to allow DMA commands to transfer data at a maximum burst rate of 33 MB/s. When you select Auto in the four IDE UDMA fields (for each of up to four IDE devices that the internal PCI IDE interface supports), the system automatically determines the optimal data transfer rate for each IDE device.

#### B. Init Display First

This function allows user to choose between AGP slot or VGA slot to initialize display first .

# C. Onboard Sound Chip

This function must be enabled in order to use the onboard audio function. To terminate this function set it to disable.

#### D. Power On By Keyboard

Set to Disabled to control your computer's power by the button on your system case. Set this function to Any Key to turn on the computer by touching any key on the keyboard. If you set this function to Hot Key or Password you must designate the keystrokes that will turn on the computer.

#### E. Onboard FDC Controller

Select Enabled if your system has a floppy disk controller (FDC) installed on the system board and you wish to use it. If you install an add-in FDC or the system has no floppy drive, select Disabled in this field.

#### F. Com2 Mode

Select a mode to enable to redirect support to IR function.

#### G. Onboard Parallel Port

Select a logical LPT port address and corresponding interrupt for the physical parallel port.

#### H. Parallel Port Mode

Select an operating mode for the onboard parallel (printer) port. Select Normal, Compatible, or SPP unless you are certain your hardware and software both support one of the other available modes

# I. Power Failure Recovery

Computers using an ATX power supply do not turn back on after the power source to the computer unexpectedly fails (i.e. electricity outage). Enabling this setting will allow the system to always turn back on after a power failure. This is especially important for computers that must be on 24 hours per day.

# 3-8 Supervisor Password & User Password Setting

There are four different variables that control password settings. The first two are located under the Security Option function in BIOS Features Setup Menu (Figure 3-3). When the Security Option function is set to Setup, a password is required to enter BIOS and change BIOS settings. When the Security Option function is set to System, a password is required to to enter both BIOS and the the computer's operating system (for example Windows 95) found on the boot drive. This is shown in Figures 3-10 and 3-11.

The third and fourth variables are user password and supervisor password selected in BIOS (Figure 3-1). The main purpose of separating user and supervisor is to allow only the supervisor to have control over the settings in BIOS. The user, on the other hand, is only allowed to access the computer's operating system and change the user passorword in BIOS (See Figure 3-11 below). Note that when there is no supervisor password set, the user password controls access to all BIOS settings (See Figure 3-10 below).

#### A. Set Either Supervisor Password or User Password

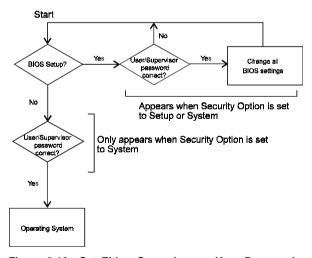

Figure 3-10 Set Either Supervisor or User Password

# B. Set Both Supervisor Password and User Password

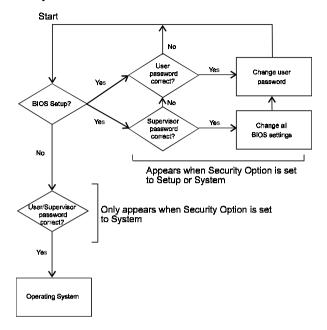

Figure 3-11 Set Both Supervisor and User Password

#### 3-9 IDE HDD Auto Detection

This utility can automatically detect IDE hard disk type and parameters. The detection process take about 5 seconds for each physical drive. After the utility detects the disk drive, type Y and press [Enter] to automatically load the parameters in the Hard Disk section of the Standard CMOS Setup menu. Otherwise, leave the option set at N and press [Enter] or the [Esc] key to skip the detected drive. After detecting your hard drive(s), return to the Standard CMOS menu to check your settings.

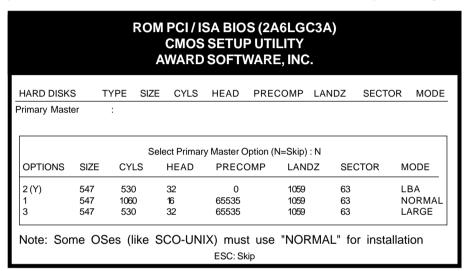

Figure 3-12 IDE HDD Auto Detection Screen

# 3-10 Save and Exit Setup

If you select this and type Y (for yes) followed by the [Enter] key, the values entered in the setup utilities will be recorded in the CMOS memory of the BIOS chip.

# 3-11 Exit Without Saving

Selecting this option and pressing Y followed by the [Enter] key lets you exit the Setup program without recording any new values or changing old values.